# Biz Box ルータ「N500」 ファームウェアバージョンアップ手順書

# 目次

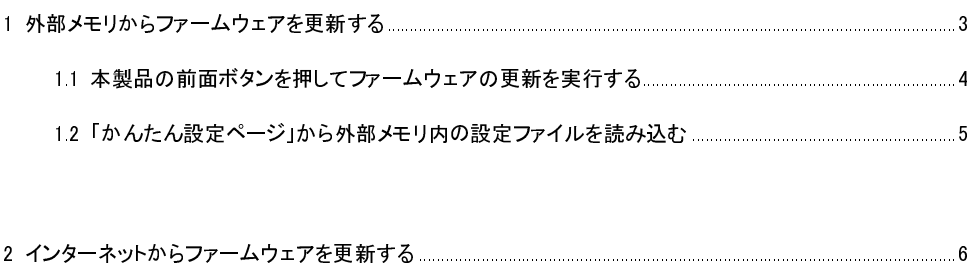

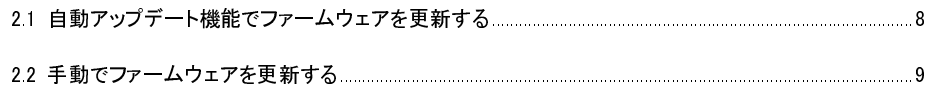

# 1. 外部メモリからファームウェアを更新する

市販の外部メモリ(USB メモリ/ microSD カード)に保存したファームウェアを本製品に読み込ませて、 ファームウェアを更新できます。ファームウェアのバージョンを管理したり、複数の N500 のファームウェ アを変更したい場合などに便利です。

【 注 意 】

- ・FAT または FAT32 形式でフォーマットされていない外部メモリは、本製品で使用できません。
- ・USB ハブを介して、複数の USB メモリなどの外部メモリを本製品に接続することはできません。
- ・USB延長ケーブルは、種類によっては動作しないことがあります。本製品のUSBポートに直接挿 入してご使用ください。
- ・本製品の USB ランプまたは microSD ランプが点灯/点滅している間は、外部メモリを取り外さな いでください。外部メモリ内のデータを破損することがあります。USBボタンまたはmicroSDボタン を 2 秒間押し続けて、USB ランプまたは microSD ランプが消灯していることを確認してから外部メ モリを取り外してください。

#### 外部メモリからファームウェアを更新できるように設定を変更する

「外部デバイスの設定」画面の「ファームウェアファイル名」欄で、ファームウェアの更新に使用するファー ムウェアのファイル名を指定します。

 $\overline{a}$ 

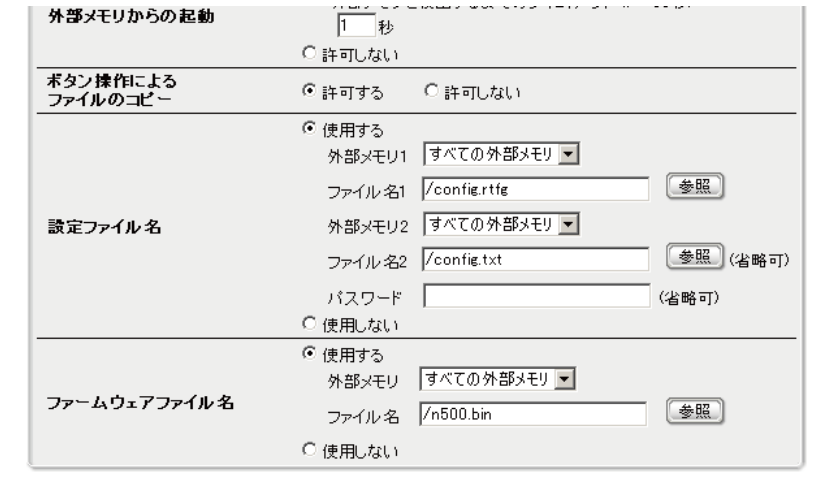

#### 「外部デバイスの設定」画面を開くには

「かんたん設定ページ」から、以下の順に設定画面のボタンをクリックします。

- ・トップページの「詳細設定と情報」
- ・「外部デバイスの設定」の「設定」

# 1.1 本製品の前面ボタンを押してファームウェアの更新を実行する

#### 1 ファームウェアを保存した外部メモリを用意する。

ファイル名は「外部デバイスの設定」画面の「ファームウェアファイル名」欄で指定したファイル名と同 じにします。

#### 2 外部メモリを本製品の USB ポートまたは microSD ポートに差し込む。

本製品の USB ランプまたは microSD ランプが点灯/点滅します。

#### 3 USB ボタンまたは microSD ボタンを押しながら DOWNLOAD ボタンを 3 秒間押し続ける。

手順1で用意したファームウェアが本製品に読み込まれ、ファームウェアの読み込みが終わるとファームウェアの更新 動作が始まります。

ファームウェアの更新が終了すると、本製品は自動的に再起動します。

# 4 USB ボタンまたは microSD ボタンを 2 秒間押し続ける。

本製品の USB ランプまたは microSD ランプが消灯します。

5 USB メモリを取り外す。

#### 1.2 「かんたん設定ページ」から外部メモリ内の設定ファイルを読み込む

#### 1 設定ファイルを保存した外部メモリを用意する。

#### 2 外部メモリを本製品の USB ポートまたは microSD ポートに差し込む。

本製品の USB ランプまたは microSD ランプが点灯/点滅します。

3 「設定ファイル・ファームウェアファイルのコピー」画面の「コピー元のファイル名」欄で、外部メモリから 本製品に読み込みたい設定ファイル名を指定する。

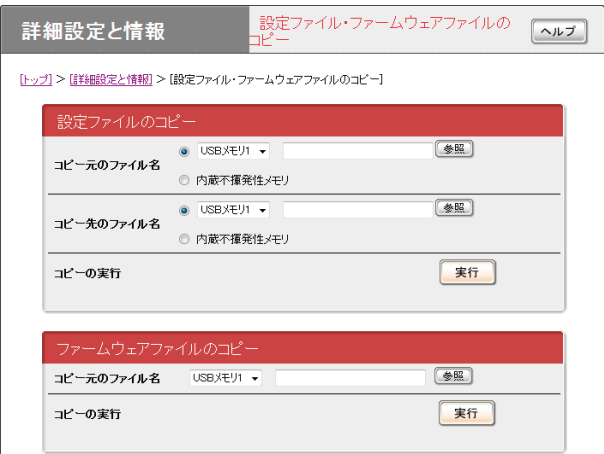

#### 「設定ファイル・ファームウェアファイルのコピー」画面を開くには

「かんたん設定ページ」から、以下の順に設定画面のボタンをクリックします。

・トップページの「詳細設定と情報」

・「設定ファイル・ファームウェアファイルのコピー」の「実行」

#### 4 「コピー先のファイル名」欄で、「内蔵不揮発性メモリ」を選ぶ。

#### 5 「実行」をクリックする。

確認画面が表示されます。

#### 6 「実行」をクリックする。

手順 1 で用意した設定ファイルが本製品に読み込まれます。設定ファイルの読み込みが終わると、本 製品は自動的に再起動します。再起動後は、読み込んだ設定ファイルの設定で動作します。

#### 7 USB ボタンまたは microSD ボタンを 2 秒間押し続ける。

本製品の USB ランプまたは microSD ランプが消灯します。

#### 8 USB メモリを取り外す。

2.インターネットからファームウェアを更新する

インターネットから本製品の機能を管理するプログラム(ファームウェア)をダウンロードして、最新の機 能をご利用いただけます。

【 注 意 】

- ・ファームウェアの更新を始めたら、完了して本製品が再起動するまで他の操作は絶対しないでく ださい。万一、中断したときは本製品が使えなくなることがあります。その場合は、持ち込み修理 が必要となります。
- ・ファームウェアの更新中は、ON ランプ以外の前面ランプが順番に点灯します。
- ・ファームウェアの更新が完了すると、本製品は自動的に再起動されるため、すべての通信が切 断されます。
- ・ファームウェアの更新中は、絶対にケーブルを抜かないでください。ルータが使えなくなり、持ち 込み修理が必要となる場合があります。
- ・「かんたん設定ページ」の「ファームウェアの更新の実行」画面では、正式にリリースされたバー ジョンのファームウェアにのみ更新できます。NTT による正式な動作保証のないβ版のファーム ウェアは、「かんたん設定ページ」を使ってファームウェアの更新はできません。

# 2.1 自動アップデート機能でファームウェアを更新する

本製品は定期的にサーバにアクセスし、ファームウェアの更新を確認します。新しいバージョンのファームウェアが登録されている場合は、起動後インターネットに初めて接続した時点または自動更新時 刻にファームウェアをダウンロードしてファームウェアを更新します。

ファームウェアの更新状態は、トップページの「自動アップデート」欄または「ファームウェアの更新の実 行」画面で確認できます。

・トップページでの表示

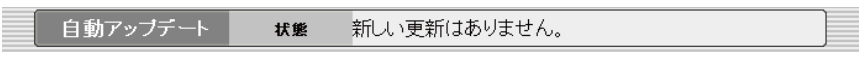

・「ファームウェアの更新の実行」画面での表示

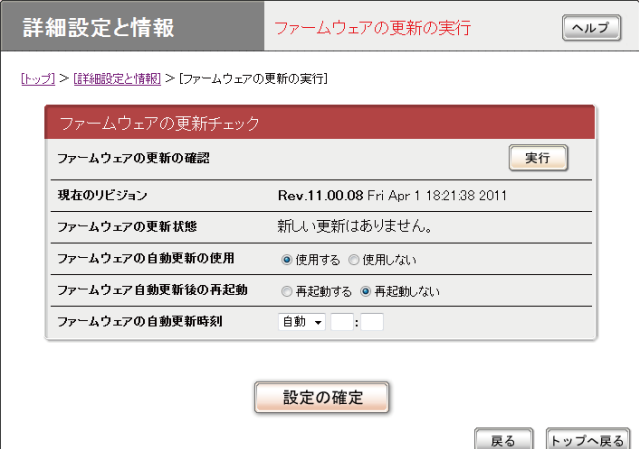

#### 「ファームウェアの更新の実行」画面を開くには

「かんたん設定ページ」から、以下の順に設定画面のボタンをクリックします。

・トップページの「詳細設定と情報」

・「ファームウェアの更新の実行」の「実行」

### 1 ファームウェアの自動更新時刻を設定する。

「ファームウェアの更新の実行」画面で行います

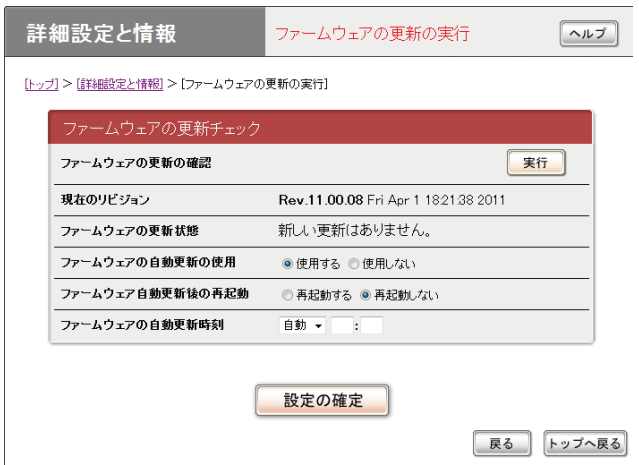

# 2 ファームウェアの自動更新時刻を設定する。

 自動更新時刻を指定するには、「手動」を選んでから自動更新を行う時刻を入力して、「設定の確定」 をクリックします。

「自動」の場合は、新しいバージョンのファームウェアが登録されていることを確認後、午前 4 時から 1 時間以内にファームウェアの自動更新が行われます。

#### 3 手動でファームウェアの更新を確認する。

「ファームウェアの更新の実行」画面で「ファームウェアの更新の確認」欄の「実行」をクリックすると、新 しいバージョンのファームウェアが登録されているかどうかを確認します。

新しいファームウェアが登録されている場合は、画面に現在のリビジョン番号と新しいリビジョン番号が 表示されます。この状態でもう一度「実行」をクリックすると、ファームウェアの更新を開始します。

#### 2.2 手動でファームウェアを更新する

新しいバージョンのファームウェアが登録されている場合は、トップページの「自動アップデート」欄およ び「ファームウェアの更新の実行」画面の「ファームウェアの更新状態」欄に、更新情報が表示されま す。

・トップページでの表示

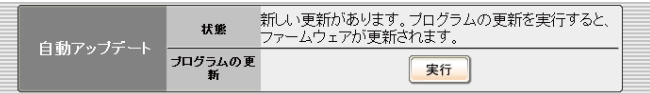

・「ファームウェアの更新の実行」画面での表示

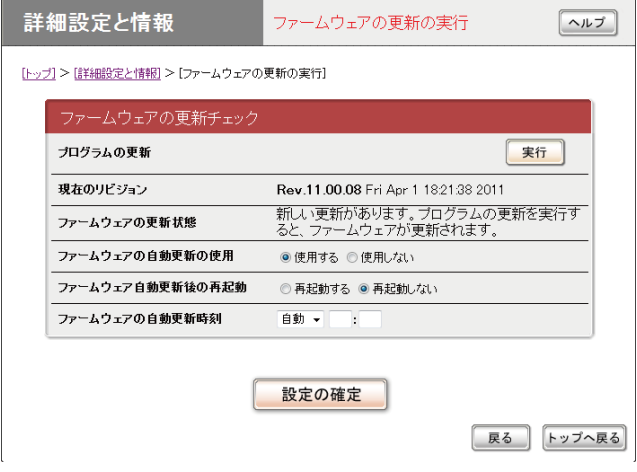

1 ファームウェアの更新をする。

トップページ画面又は、「ファームウェアの更新の実行」画面で「プログラムの更新」の「実行」をクリック すると、ファームウェアのダウンロード後に自動でファームウェアを更新します。

 ファームウェアの自動更新後、再起動する設定がされている場合は、ファームウェアの更新後に本製 品が再起動します。

再起動をしない設定の場合は、トップページの「ファームウェアの更新」欄に本製品を再起動するボタン が表示されます。確認の上、「実行」をクリックしてください。

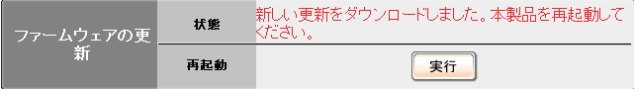

再起動後、新しいファームウェアが有効になります。「かんたん設定ページ」を開いて、リビジョン番号 が更新されていることを確認してください。